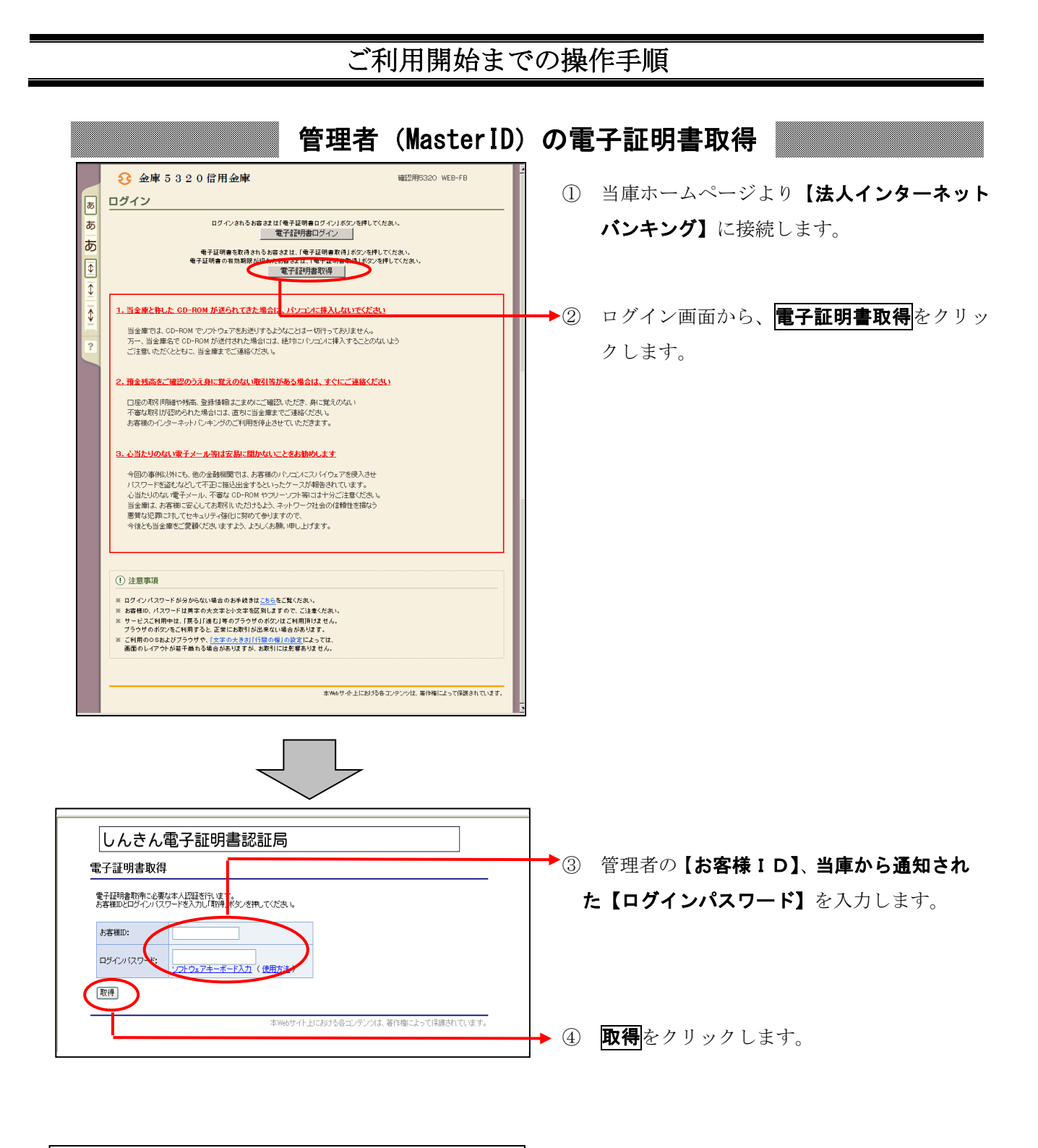

しんきん電子証明書認証局 電子証明書取得前処理中 電子証明書取得前の処理中です。処理が完了するまで、Webブラウザを終了しないでください。<br>また、「中止」ボタンおよび利最新の情報に更新」ボタンの操作も行わないでください。

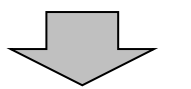

⑤ 「電子証明書取得前処理中」画面が表示されま す。電子証明書の取得前処理が完了後、自動的 に次画面が表示されます。

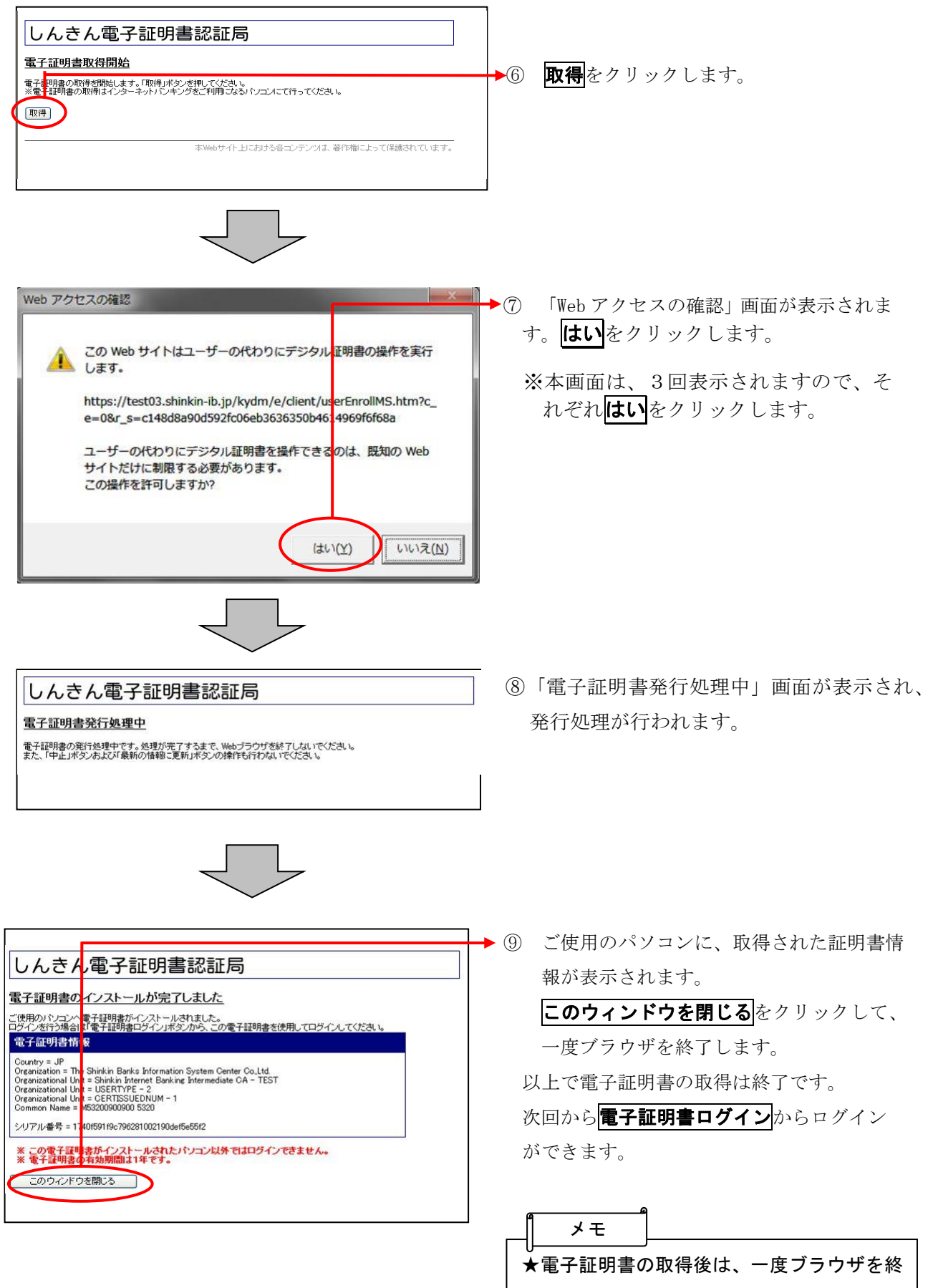

了する必要があります。

![](_page_2_Figure_0.jpeg)

![](_page_3_Figure_0.jpeg)

# 各種パスワードの変更(管理者)

## 【留意事項】

ご利用されない機能の各種パスワード変更画面は表示されません。

![](_page_4_Picture_101.jpeg)

![](_page_5_Picture_133.jpeg)

![](_page_6_Picture_84.jpeg)

- →⑦ 都度振込送信確認用パスワード変更画面が 表示されますので、都度振込送信確認用パ スワードの変更を行います。
	- <都度振込送信確認用パスワード変更>
	- ◇現都度振込送信確認用パスワード
	- 当庫から通知された「初回都度振込送信確 認用パスワード」を入力します。
	- ◇新都度振込送信確認用パスワード
	- 任意の都度振込送信確認用パスワードを入力 し、確認のために再度、新都度振込送信確認 用パスワードを入力します。

![](_page_6_Picture_7.jpeg)

▶ ⑧ 実行<mark>をクリックします。</mark>

![](_page_7_Picture_0.jpeg)

### 利用開始番号の発行

### 利用開始登録

 $\sim$ 

![](_page_8_Picture_1.jpeg)

- ▶① グローバルメニューから【契約情報登録 · 照会】をクリックします。
- ② サブメニューまたはご利用メニューから 【利用開始登録】をクリックします。

![](_page_8_Picture_4.jpeg)

![](_page_8_Picture_106.jpeg)

- ③ 利用開始登録画面が表示されます。
	- (ア)利用開始登録を行う企業を選択します。
	- ご登録のEメールアドレスへ【**利用開始** 番号(4桁)】が送信されるので、メール を確認し、通知された数字を入力します。 (ウ)実行をクリックします。

## ワンタイムパスワードの利用登録

![](_page_9_Picture_58.jpeg)

![](_page_9_Picture_2.jpeg)

![](_page_9_Picture_59.jpeg)

![](_page_9_Figure_4.jpeg)

- ▶① グローバルメニューから【管理機能】をク リックします。
- ▶② サブメニューまたはご利用メニューから 【ワンタイムパスワード認証情報管理】を クリックします。

● 3 ワンタイムパスワード認証情報画面が表示 されますので、利用形態設定をクリックし ます。

![](_page_10_Figure_0.jpeg)

![](_page_11_Picture_171.jpeg)